# **Fehlerbehebung**

## **Fehlender Treiber**

Der Treiber für den CH340C wird im Geräte-Manager nicht angezeigt / ist nicht installiert.

Bitte den Treiber anhand einer der folgenden Anweisungen installieren.

<https://www.makershop.de/ch340-341-usb-installieren/>

<https://www.arduined.eu/ch340-windows-10-driver-download/>

<https://sparks.gogo.co.nz/ch340.html>

### **Test**

Mit dem Test kann man sich vergewissern, dass Programme/Sketche auf den Arduino geladen werden. Wer mag kann sich mit dem Sketch beschäftigen und kleine Änderungen vornehmen. Das ist für die Installation der MobaLedLib aber nicht erforderlich.

In der IDE unter Datei → 01Basics → Blink auswählen und durch Anklicken des Sende-Buttons zum Arduino schicken.

Last update: 2023/11/26 09:56 anleitungen:fehlerbehebung\_installation https://wiki.mobaledlib.de/anleitungen/fehlerbehebung\_installation?rev=1700988992

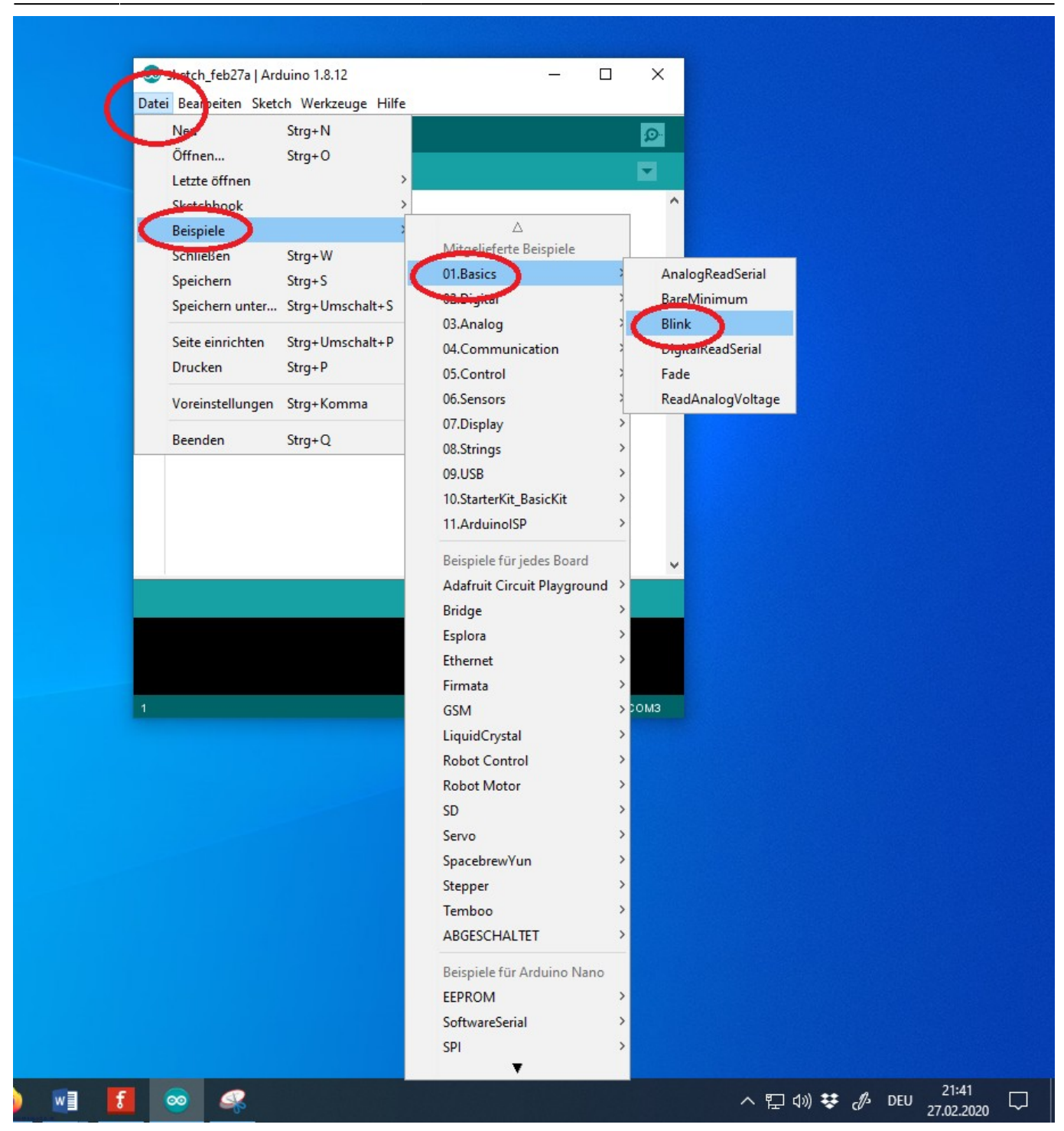

Funktioniert alles ohne Fehlermeldung, sollte die auf dem Board verbaute LED mit 0,5 Hz blinken. Bei einem neuen Arduino blinkt die LED bereits ab Werk. Durch ändern der "delay" Werte im Sketch und erneutes Hochladen können die Blinkfrequenz und das Taktverhältnis geändert werden. So Kann sicher gestellt werden, dass tatsächlich das eben hochgeladene Sketch die LED blinken lässt. Einfach mal ausprobieren.

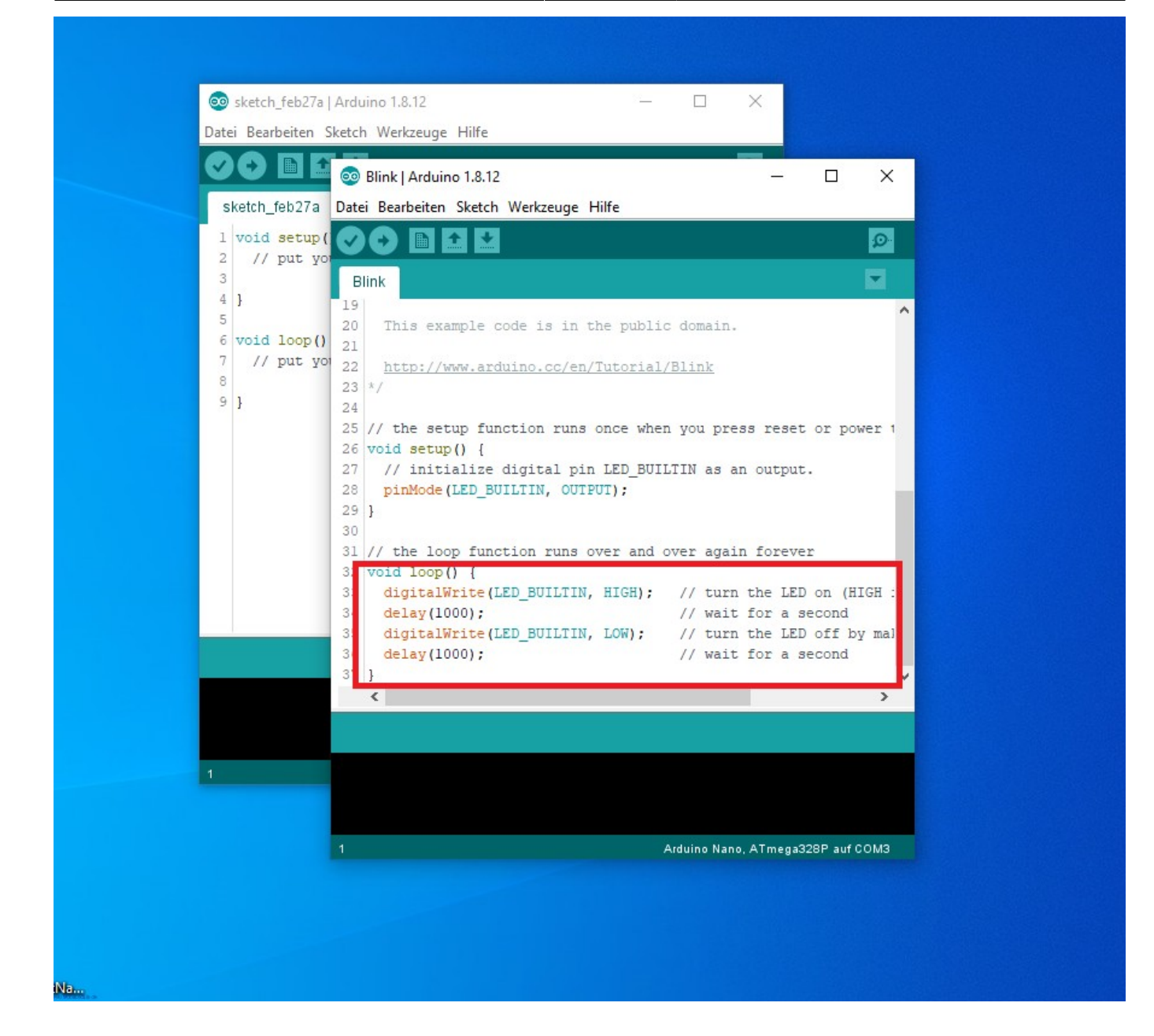

## **Upload-Probleme**

Sollte es beim Upload des Programms auf den LED-Arduino Probleme geben, bitte als erste Lösung die aktuellste Softwareversion auf den DCC-Arduino installieren.

Dazu im Programm-Generator oben Rechts auf den Button für die Optionen klicken.

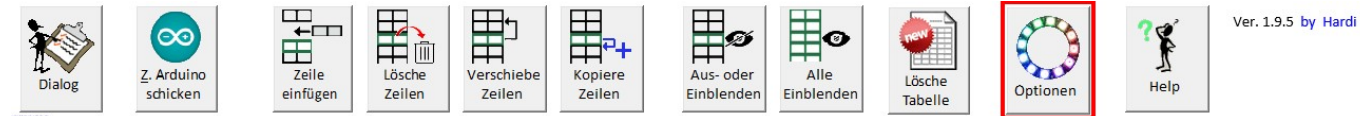

Im Menü nun zum Reiter "DCC Arduino" wechseln und den Button "Prog Installieren" anklicken und den Anweisungen in dem Dialogfenster folgen.

Last update: 2023/11/26 09:56 anleitungen:fehlerbehebung\_installation https://wiki.mobaledlib.de/anleitungen/fehlerbehebung\_installation?rev=1700988992

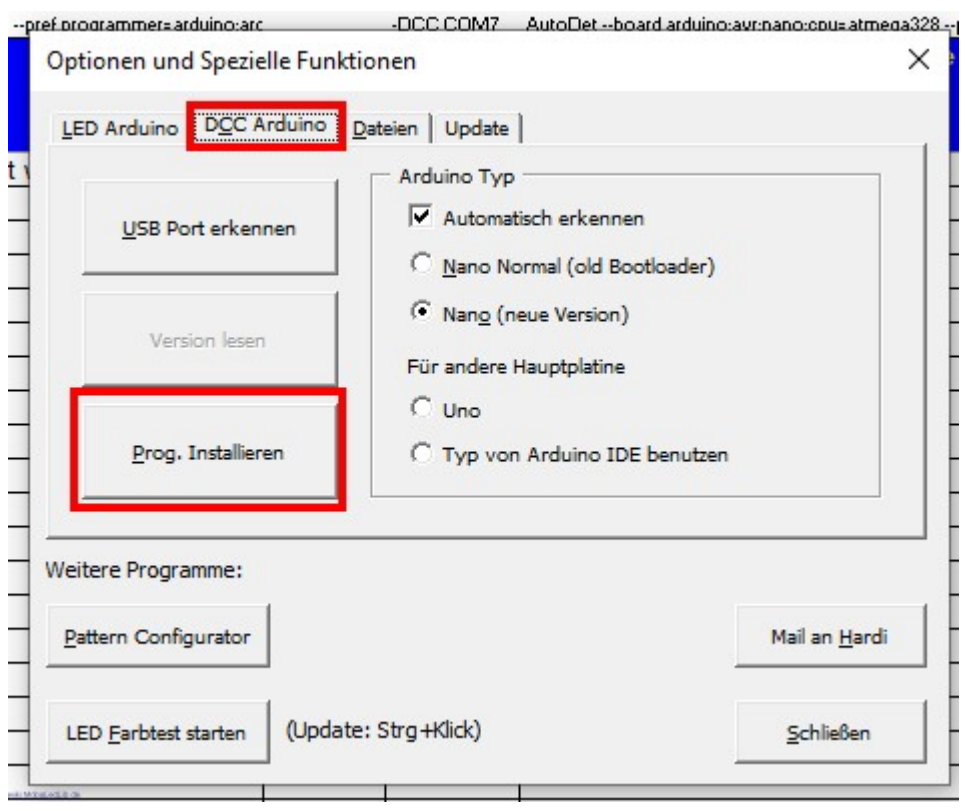

Eine weitere Lösung ist hier zu finden [Probleme beim Upload](https://wiki.mobaledlib.de/anleitungen/fehlersuche/led-nano)

### **Bibliotheken**

In der Version 1.9.5 der MobaLedLib wurde ein System zur automatischen Aktualisierung und Installation der notwendigen Bibliotheken eingeführt.

Sollte es bei der Verwendung der MobaLedLib Problemen geben, ist es hilfreich uns einen Screenshot der "Library Status Seite" zu schicken bzw im Forum zu posten. Diese Seite kann im Programm-Generator über das Optionen-Menü (LED-Kreis) geöffnet werden.

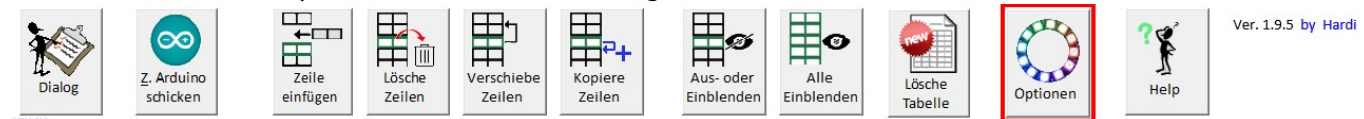

Im nachfolgenden Dialogfenster auf den Reiter "Update" und danach auf die Schaltfläche "Status der Bibliotheken" klicken.

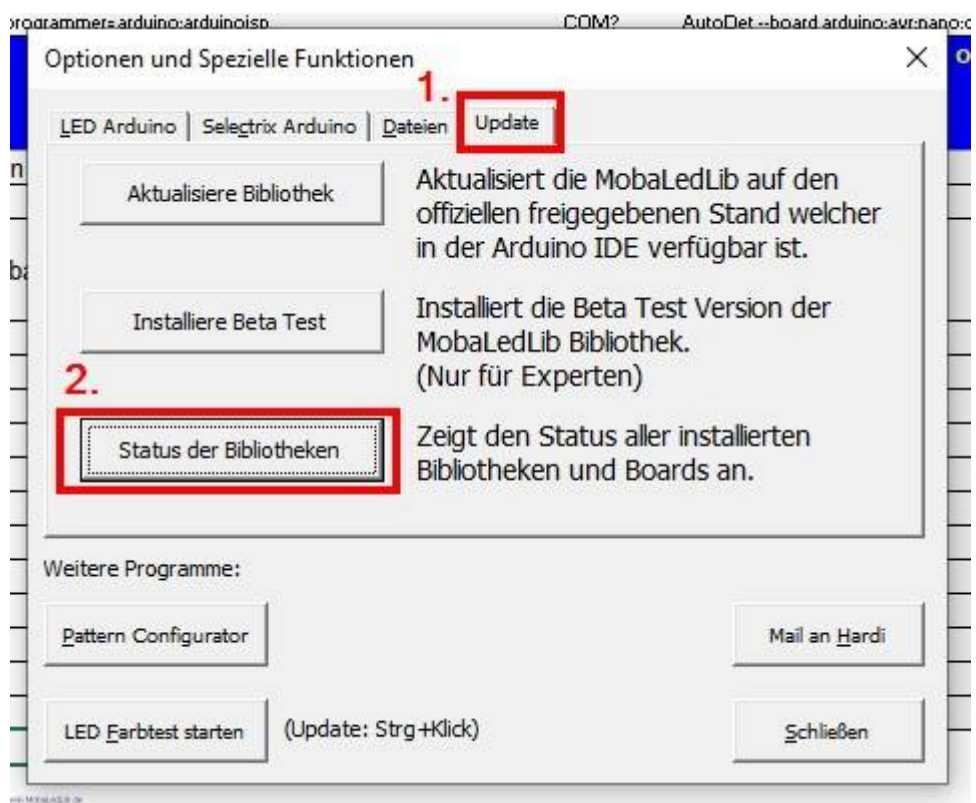

In dem nun sichtbaren Excelsheet, stehen alle notwendigen Informationen zur aktuellen Installation der MobaLedLib, der Arduino IDE und allen notwendigen Bibliotheken.

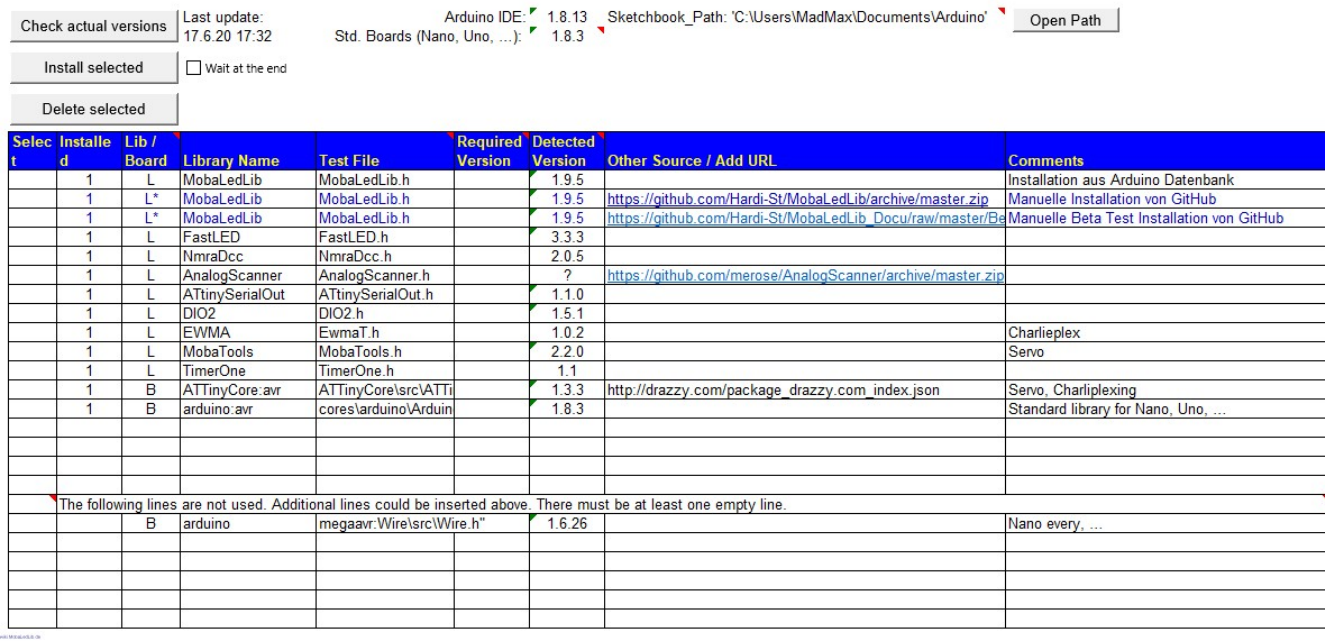

## **Installation der aktuelle Version der MobaLedLib aus GitHub**

Die Installation der MobaLedLib ist nicht nur über die ARDUINO IDE möglich sondern auch über eine gepackte (gezipte) Datei, die man problemlos von GitHub<sup>[1\)](#page--1-0)</sup> herunterladen kann.

Die Druckdaten sind hier zu finden: Zu erreichen ist Hardis GitHub-Seite über folgenden Link: <https://github.com/Hardi-St>

Hardi hat auf GitHub mehrere Projekte angelegt. Für die MobaLedLib sind in der folgenden Abbildung die Projekte MobaLedLib und MobaLedLib\_Docu von Bedeutung.

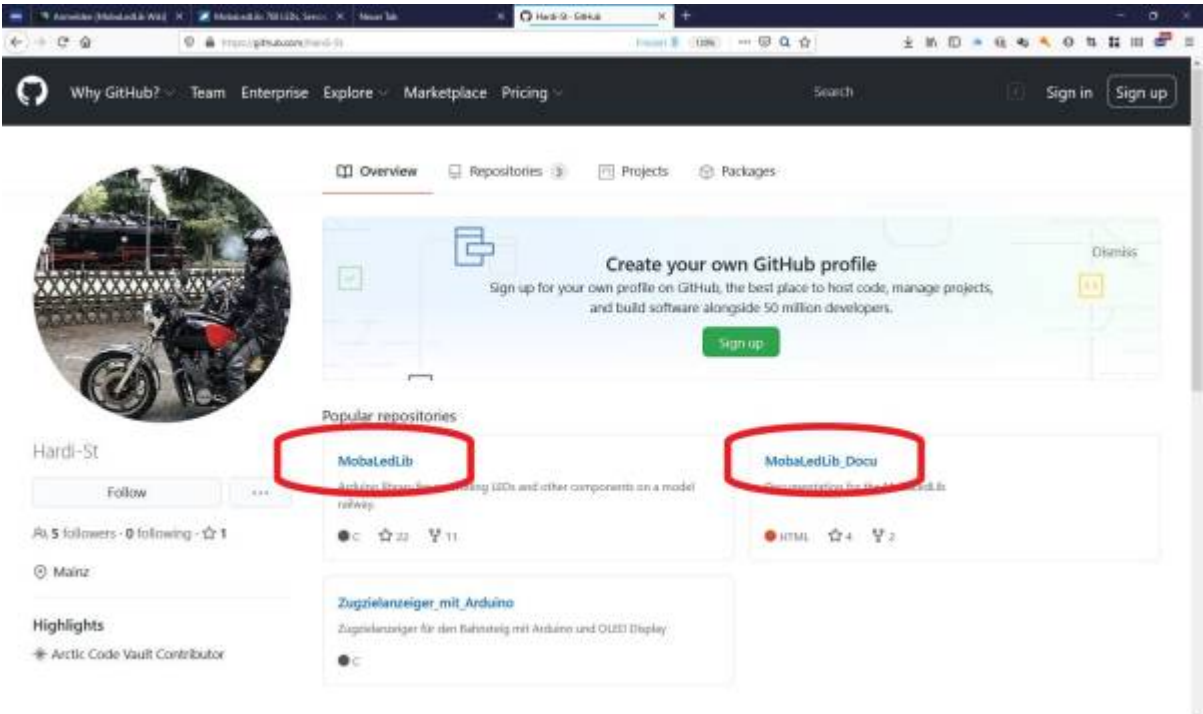

In "MobaLedLib" befinden sich die Dateien für die aktuelle Version, in "MobaLedLib Docu" die dazu gehörige Dokumentation.

Im Projekt "MobaLedLib" die Schaltfläche "Code" anklicken, um die AKTUELLE MobaLedLib-Version herunter zu laden. In dem sich nun öffnenden Fenster "Download ZIP" auswählen und anklicken. Eine gepackte Zip Datei "MobaLedLib-master.zip" wird in das Download-Verzeichnis des Nutzers heruntergeladen.

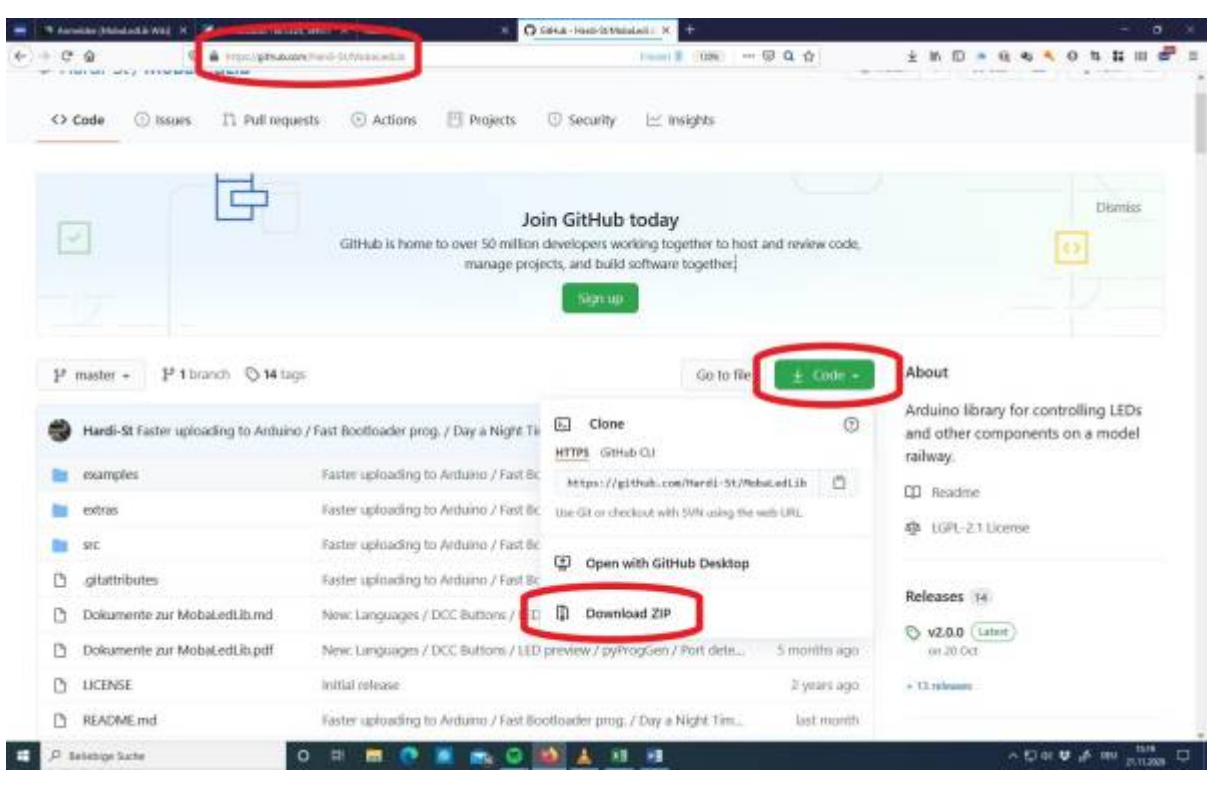

Bevor die aktuelle Version installiert werden kann, müssen ggf. bereits vorhandene MobaLedLib Installationen in "libraries" gelöscht werden. Standartmäßig werden MobaLedLib-Dateien im Nutzer-Verzeichnis unter "Dokumente" Unterverzeichnis "Arduino" an zwei Stellen gespeichert:

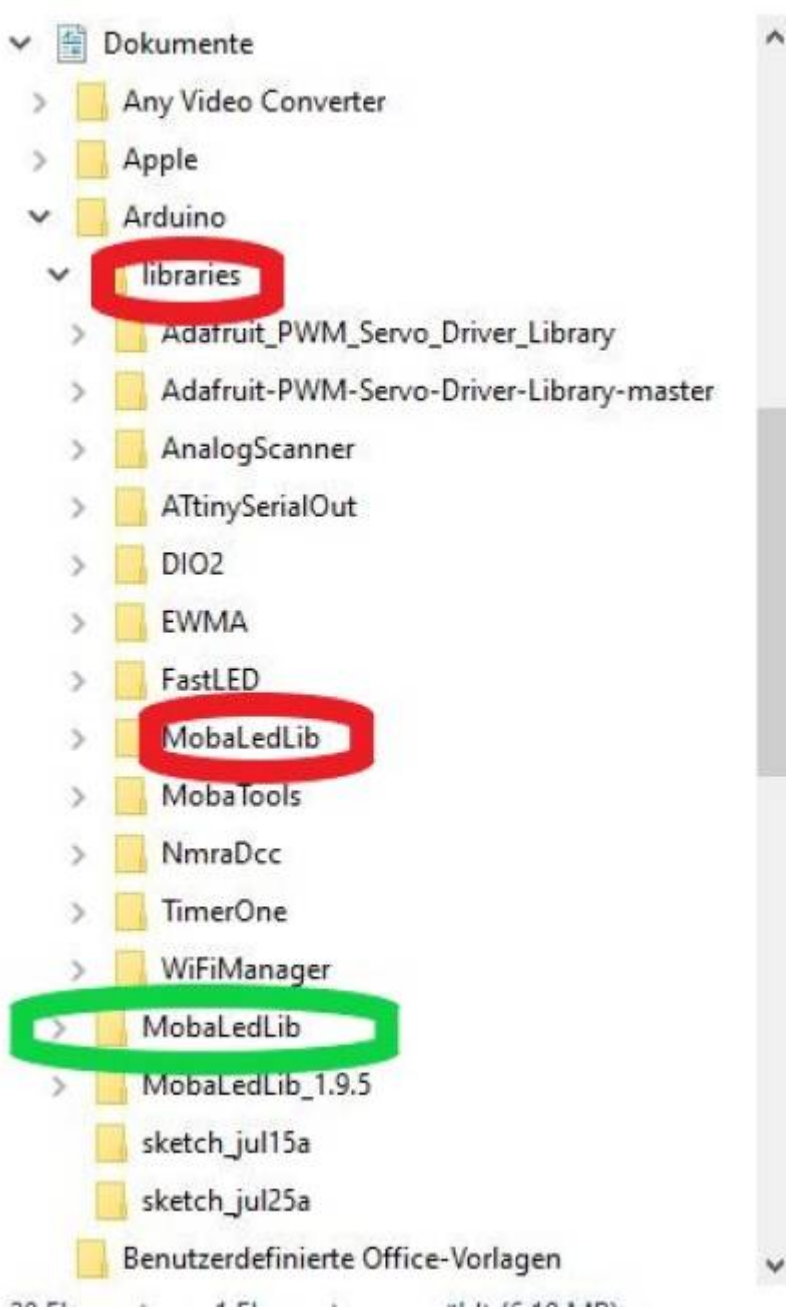

- Im Verzeichnis "MobaLedLib" (grün gekennzeichnet) sind durch den **Nutzer keine Änderungen** vorzunehmen. An dieser Stelle wird im Verlauf der Installation automatisch ein weiteres Unterverzeichnis mit der entsprechenden Versionsnummer angelegt.
- In "libraries" (rot gekennzeichnet) muss das Verzeichnis "MobaLedLib" gelöscht und die gerade heruntergeladene neue Version hineinkopiert werden.

Im ersten Schritt muss die Datei entpackt werden. Dazu kann man das Microsoft-Tool oder, wenn vorhanden, ein anderes Programm wie "7-Zip" nutzen.

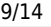

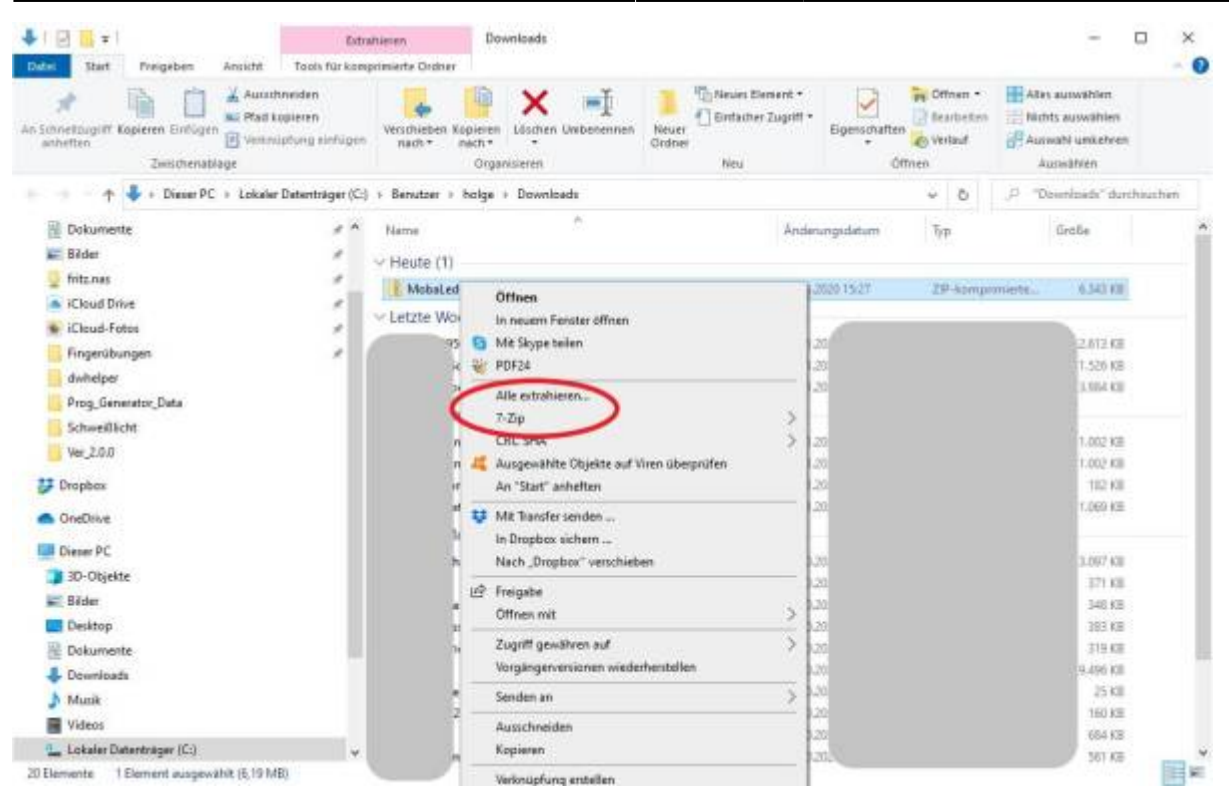

Beim Entpacken von "MobaLedLib-master.zip" direkt im Downloadverzeiverzeichnis wird automatisch ein neuer Unterordner "MobaLedLib-master" angelegt, der alle notwendigen Unterverzeichnisse und Dateien enthält. Nun das gesamte Verzeichnis aus dem Downloadordner in das libraries-Unterverzeichnis im eigenen Dokumente-Ordner kopieren. Nun sollte in "libraries" wieder ein MobaLedLib-Unterverzeichnis mit allen notwendigen Dateien vorhanden sein. Noch heißt diese Verzeichnis allerdings "MobaLedLib-master". GitHub versieht standardmäßig beim Herunterladen Dateien mit dem Zusatz "-master".

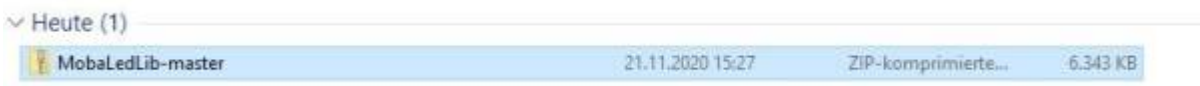

Der Name des Verzeichnisses muss von "MobaLedLib-master" in "MobaLedLib" geändert werden. Nun wie gewohnt auf der Tastatur die WINDOWS und die "R" Taste gleichzeitig drücken. In den erscheinenden "Ausführen" Dialog die folgende Zeile vollständig kopieren und mit "OK" bestätigen.: **%USERPROFILE%\Documents\Arduino\libraries\MobaLedLib\extras\Prog\_Generator\_MobaLe dLib.xlsm**

Achtung: Die Groß- und Kleinschreibung muss exakt stimmen.

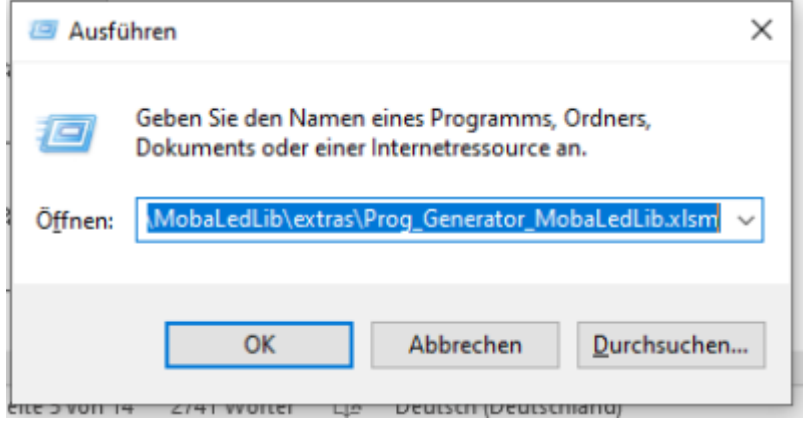

Es öffnen sich nun nacheinander mehrere Fenster, die aber keine Aktivitäten vom Nutzer erfordern. Nach Abschluss ist alles bereit zur Nutzung der MobaLedLib einschließlich der Installation der Desktop-Links zum Öffnen des Programm-Generators, des Pattern-Configurators und für die MobaLedLib-WIKI. Der weitere Ablauf entspricht der ["Anleitung für den ersten Schnelleinstieg".](https://wiki.mobaledlib.de/anleitungen/quickstart)

## **Arduino IDE**

Wird der Clone-Arduino nicht erkannt, muss evtl. ein passender Treiber installiert werden, der i.d.R. auf der HOMEPAGE des Händlers verfügbar ist oder im Netz als CH340SER.EXE oder auch CH341SER.EXE. Falls die Arduino- Software das eingesteckte Board trotzdem nicht erkennt, hilft manchmal das Umstecken des USB-Kabels. Führt das noch nicht zum Erfolg, liegt die Ursache wahrscheinlich wieder bei den Windows Treibern. Beim Anschließen eines Boards wird jeweils ein COM-Port vergeben, ohne dass die in der Vergangenheit erzeugten Ports gelöscht oder überschrieben würden. In der Systemsteuerung werden diese unbenutzten, aber von Windows als belegt geführten Schnittstellen nach den üblichen Voreinstellungen nicht angezeigt. Um das zu beheben öffnet man zunächst wieder den Geräte-Mager, nun allerdings zwingend als Administrator. Über das Menü Ansichten wählt man den Unterpunkt "Ausgeblendete Geräte anzeigen". Diese werden in grauer Schrift angezeigt und können gelöscht werden.

## **Office bzw Virenscanner verweigert Zugriff**

### **Office**

Sollte beim Start von Excel folgende Fehlermeldung kommen, so muss dem PC gesagt werden, er kann allen Dateien in dem Verzeichnis der MobaLEdLib vertrauen. Um dies in Office einzutragen, haben wir eine kurze Videoanleitung erstellt.

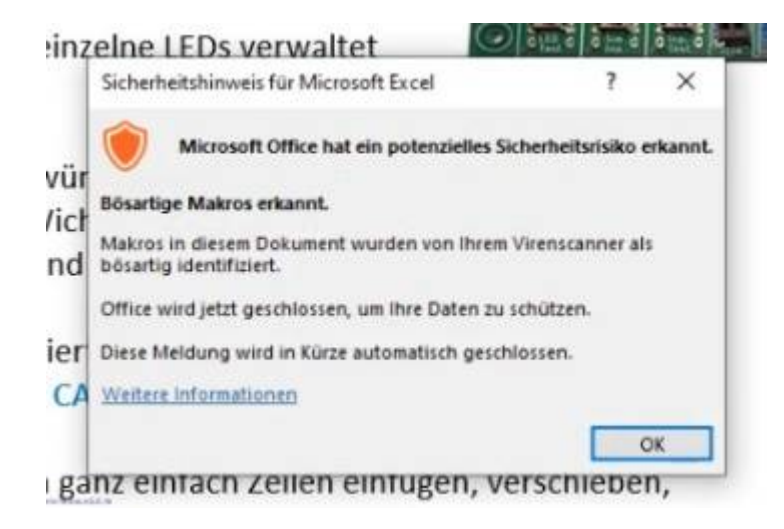

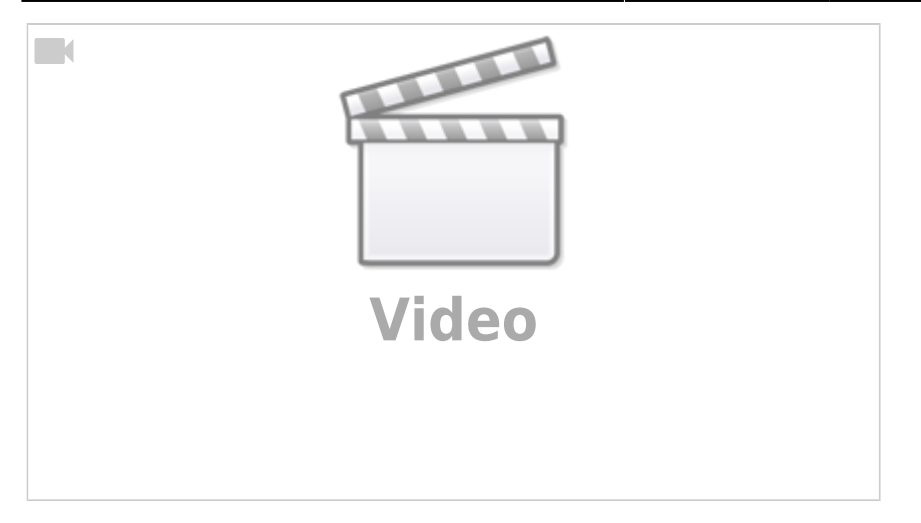

Wenn Euch das Video zu schnell ist, könnt ihr die Geschwindigkeit in dem Video über das Zahnrad reduzieren. Dazu zuerst auf das Zahnrad klicken, dann den Eintrag "Wiedergabegeschwindigkeit" auswählen und zum Beispiel auf 0,50 stellen, das ist dann die halbe Geschwindigkeit.

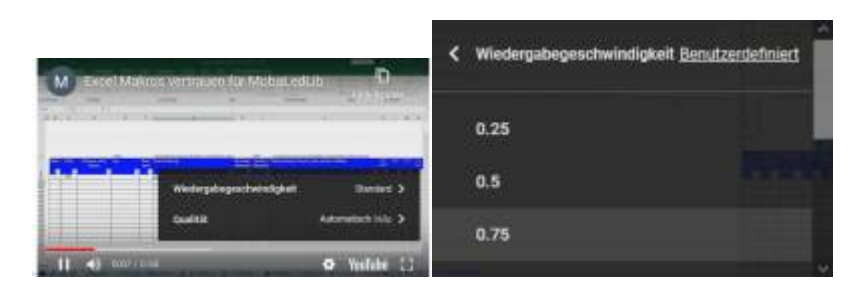

### **Virenscanner**

Das Freigeben von Ordner geschieht auf eigene Gefahr, daher nur freigeben was absolut notwendig ist.

Es wird von uns keine Haftung für Schäden jeglicher Art bei einer falschen oder fehlerhaften Verwendung der Ausnahmeregeln übernommen.

Auf Grund der vielen Makros und auch der Funktionen zum Download und Installation der Bibliotheken über den Programm-Generator, wird die MobaLedLib leider immer wieder von Virenscannern blockiert. Da es viele verschiedene Virenscanner am Markt gibt, könne wir leider nicht für jeden eine Anleitung zur Verfügung stellen, wie man in diesem Ausnahmeregeln erstellt. In die Ausnahmeregeln müssen die Ordner:

- C:\Users\"BENUTZERNAME"\Documents\Arduino\libraries\MobaLedLib
- C:\Users\"BENUTZERNAME"\Documents\Arduino\MobaLedLib\ (ab Version 1.9.6)

eingetragen werden.

Daher findet Ihr nachfolgend eine Linkliste zu den Erklärungen der einzelnen Anbieter.

- [Microsoft Defender](https://support.microsoft.com/de-de/help/4028485/windows-10-add-an-exclusion-to-windows-security)
- [Kaspersky](https://support.kaspersky.com/de/12160)
- [Avast](https://support.avast.com/de-ch/article/Antivirus-scan-exclusions)
- [G Data](https://help.gdatasoftware.com/b2c/GDIS/2014/de/index.html?410057.htm)
- [Norton](https://support.norton.com/sp/de/de/home/current/solutions/v3672136)
- [Bitdefender](https://www.bitdefender.de/consumer/support/answer/19424/)
- [Avira](https://www.avira.com/de/blog/avira-antivirus-ausnahmen)
- [McAfee](https://service.mcafee.com/webcenter/portal/oracle/webcenter/page/scopedMD/s55728c97_466d_4ddb_952d_05484ea932c6/Page29.jspx?wc.contextURL=%2Fspaces%2Fcp&locale=de_DE&articleId=TS102056&_afrLoop=1285484239568211&leftWidth=0%25&showFooter=false&showHeader=false&rightWidth=0%25¢erWidth=100%25#!%40%40%3FshowFooter%3Dfalse%26locale%3Dde_DE%26_afrLoop%3D1285484239568211%26articleId%3DTS102056%26leftWidth%3D0%2525%26showHeader%3Dfalse%26wc.contextURL%3D%252Fspaces%252Fcp%26rightWidth%3D0%2525%26centerWidth%3D100%2525%26_adf.ctrl-state%3Doz4uu1a4j_9)
- [TrendMicro](https://docs.trendmicro.com/all/ent/officescan/v12.0/de-de/osce_12.0_agent_olh/Trusted-Program-List.html)
- [Sophos](https://community.sophos.com/products/unified-threat-management/f/german-forum/61799/enpoint-protection-ordner-und-anwendungen-ausnahmen)

Alle auf dieser Seite veröffentlichten Marken-, Produkt- und Warenzeichen sind Eigentum der jeweiligen Unternehmen und stehen in keinem direkten Zusammenhang mit der MobaLedLib.

### **Erklärung von Hardi zu dem Problem mit dem Virenscanner**

Da es immer wieder Fragen über die Sicherheit der MobaLedLib gibt, hier die Erklärung von Hardi<sup>[2\)](#page--1-0)</sup> dazu.

Das die Viren Scanner die Excel Programme in der MobaLedLib als potentiell Gefährlich einstufen hat gute Gründe. Die Programme

- kopieren sich selber in ein anderes Verzeichnis
- generieren "cmd" und PowerShell Skripte und führen diese anschließend aus
- laden Dateien aus dem Internet nach
- Ganz suspekt ist das nachladen der EXE Datei "pyProg Generator MobaLedLib.exe" welche das Farbtest-Programm enthält. Diese Datei enthält zu allem Überfluss auch noch komprimierte Daten welche an das EXE Programm angehängt sind.

Das sind genau die Dinge welche Trojaner oder Viren machen. Darum ist es sehr gut, wenn der Viren Scanner diese Programme nicht einfach so ausführt.

Doch was jetzt? Man sollte eigentlich keinem Programm aus dem Internet

trauen. Und schon gar nicht, wenn es von einem langhaarigen stammt

⇒ In dem Fall sollte man zusätzlichen Rat einholen. Dazu befragt man eine Scann-Dienst im Netz. Dominik hat das mal gemacht. Hier die Ergebnisse:

### **Komplette MobaLedLib (13/64)**

[https://www.virustotal.com/gui/file/0fe2ff2a3b4bf0d449ab57286d7eefb82fc9](https://www.virustotal.com/gui/file/0fe2ff2a3b4bf0d449ab57286d7eefb82fc99d1bd78a4aba655705af63e8f313/detection) [9d1bd78a4aba655705af63e8f313/detection](https://www.virustotal.com/gui/file/0fe2ff2a3b4bf0d449ab57286d7eefb82fc99d1bd78a4aba655705af63e8f313/detection)

#### **Programm-Generator (9/63)**

[https://www.virustotal.com/gui/file/84237959c769eefab798ec474d906b485a](https://www.virustotal.com/gui/file/84237959c769eefab798ec474d906b485af6562ce60a13f4ef259a5575c75fcc/detection) [f6562ce60a13f4ef259a5575c75fcc/detection](https://www.virustotal.com/gui/file/84237959c769eefab798ec474d906b485af6562ce60a13f4ef259a5575c75fcc/detection)

#### **Pattern-Konfigurator (11/64)**

### [https://www.virustotal.com/gui/file/a8d8f00391e1315d5a2f22b0a175e4ac22](https://www.virustotal.com/gui/file/a8d8f00391e1315d5a2f22b0a175e4ac22533a7e6b806e773f025c72a94bd39d/detection) [533a7e6b806e773f025c72a94bd39d/detection](https://www.virustotal.com/gui/file/a8d8f00391e1315d5a2f22b0a175e4ac22533a7e6b806e773f025c72a94bd39d/detection)

Die Zahlen in Klammern enthalten die Anzahl der Viren Scanner welche das entsprechende Paket als Bedrohlich eingestuft haben und als zweite Zahl die Anzahl der bei dem Test befragten Scanner.

Demnach stufen 13 von 64 Scanner die MobaLedLib Ver. 1.9.5 als gefährlich ein.

Warum halten die die anderen Virenscanner die Bibliothek für unbedenklich? Sind deren Programme schlechter und sehen die offensichtlichen Probleme nicht?

Das kann ich mir nicht vorstellen. Der Programm Code eines Excel VBA Programms ist ganz einfach zu scannen. Bei einem Exe Programm ist das viel schwieriger.

Ich vermute, dass die 51 Scanner ihre Arbeit einfach gründlicher machen und erkennen, dass das Programm nichts Böses macht. Vermutlich scannen sie auch die Daten und Programme welche heruntergeladen werden. Aber das sind nur Vermutungen von mir.

Trotzdem bin ich der Meinung, dass ein Programm ungefährlich ist, wenn 80% der "Sachverständigen" dieses bestätigen.

Aber bildet euch selber eine Meinung und fragt Eure Experten. Es könnte ja auch passieren, dass die Programme auf Github infiziert werden. Vielleicht liest gerade irgendein Gauner meine Erklärung und modifiziert daraufhin die Programme, weil Ihr diesen jetzt vertraut…

Solange Ihr die MobaLedLib über die Arduino IDE installiert besteht noch ein weiterer Schutz. Die darüber installierbaren Bibliotheken werden nur dann zugelassen, wenn sie deren Scanner passieren lässt. Sie werden vor Veränderungen durch eine Prüfsumme geschützt welche auf Eurem Rechner überprüft wird. Damit ist auch der Transport zu Euch gesichert.

Das Problem ist nicht neu und ich sehe keine Möglichkeit wie man das einfach umgehen kann. Auch bei der Letzten Version gab es diese Meldungen: <https://wiki.mobaledlib.de/redirect/forum/mt812> <https://wiki.mobaledlib.de/redirect/forum/mt834>

Wenn Ihr Euch davon Überzeugt habt, dass die MobaLedLib ungefährlich ist oder mir vertraut, dann könnt Ihr Eurem Wachhund sagen, dass die Bibliothek ein Freund ist. Die Anleitung dazu ist etwas weiter oben, über der Box zu finden.

[1\)](#page--1-0)

GitHub ist ein netzbasierter Dienst zur Versionsverwaltung für Software-Entwicklungsprojekte. [2\)](#page--1-0)

Original: <https://wiki.mobaledlib.de/redirect/forum/mt2580>

Last update: 2023/11/26 09:56 anleitungen:fehlerbehebung\_installation https://wiki.mobaledlib.de/anleitungen/fehlerbehebung\_installation?rev=1700988992

From: <https://wiki.mobaledlib.de/>- **MobaLedLib Wiki**

Permanent link:

**[https://wiki.mobaledlib.de/anleitungen/fehlerbehebung\\_installation?rev=1700988992](https://wiki.mobaledlib.de/anleitungen/fehlerbehebung_installation?rev=1700988992)**

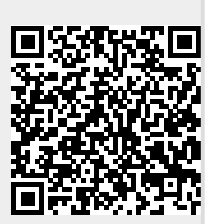

Last update: **2023/11/26 09:56**